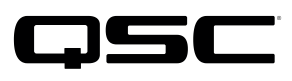

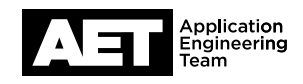

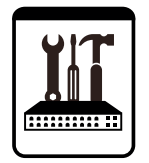

Switch Configuration Example for Q-SYS<sup>™</sup> Platform Extreme Networks Summit® X450-G2 Series

## Important Note

This switch configuration example is intended to serve as a network setup guideline for systems using Q-LAN audio and video streaming within your Q-SYS system and should be used alongside the [Q-SYS Q-LAN Networking Overview](http://www.qsc.com/qlan-note) tech note for deeper setup insight. Keep in mind that QSC is unable to provide live network configuration support for third-party switch configuration. To learn more about network switch qualification services and the plug-and-play Q-SYS NS Series preconfigured network switches, visit <http://www.qsc.com/switches>.

This document applies to these Extreme Networks switches: Summit X450-G2 Series

NOTE: The Extreme Networks Summit X450-G2 Series are a range of enterprise Ethernet switches.

# Introduction

As of release 5.3.x, Q-SYS Designer software now supports AES67-standard interoperability. The AES67 standard does not prescribe a method of discovery for devices so manufacturers are free to implement one or more discovery services for their devices. In this configuration document, the process uses Bonjour as the discovery method for AES67 devices.

Q-SYS Designer now also offers a selection of Differential Services Code Point (DSCP) setting presets to optimize Quality of Service (QoS) for different types of deployment. DSCP codes are a six-bit value placed in the IP header of data packet, and they instruct a network switch to handle various types of data with defined levels of priority that ensure proper QoS.

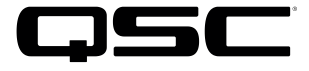

# Switch Qualification Protocol

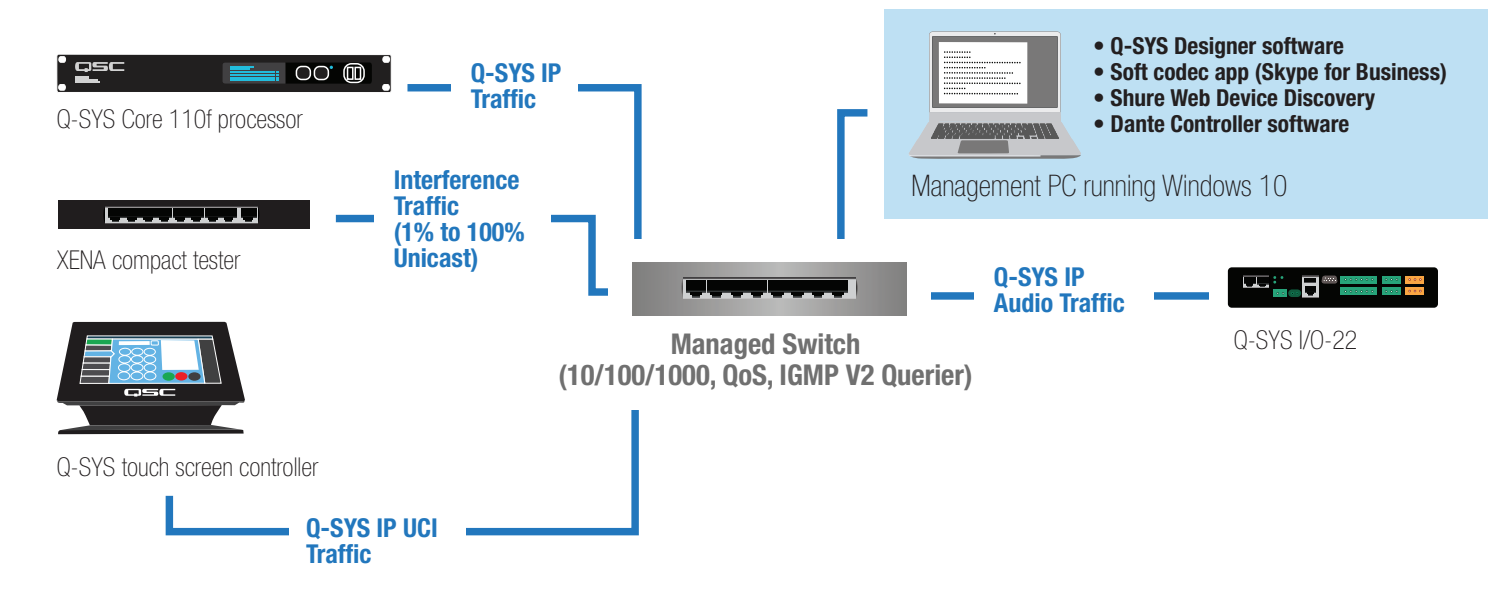

# Selecting QoS presets in a Q-SYS design file

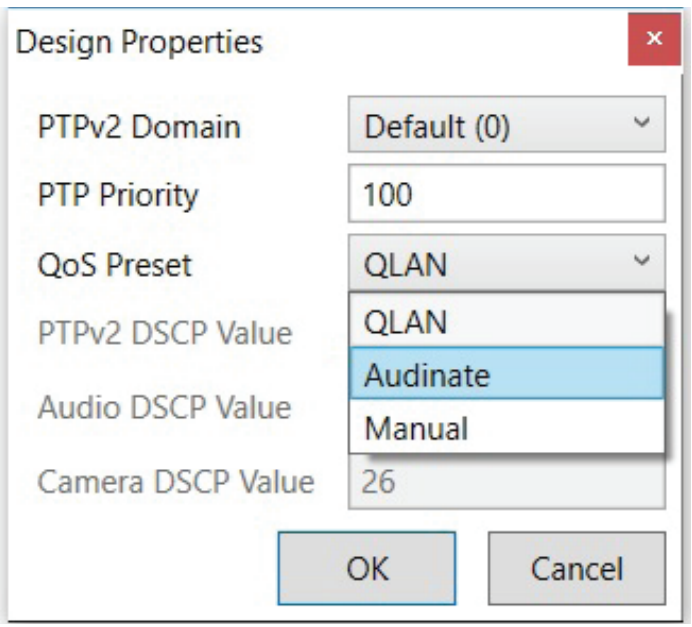

- 1. In Q-SYS Designer, open the design. Make sure it is disconnected from the Core processor (press F7 or select File > Disconnect).
- 2. Select File > Design Properties.
- 3. Select the appropriate QoS preset: QLAN, Audinate, or Manual.

(See specification table below.)

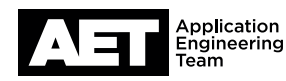

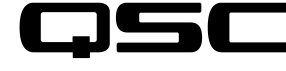

# **Specifications**

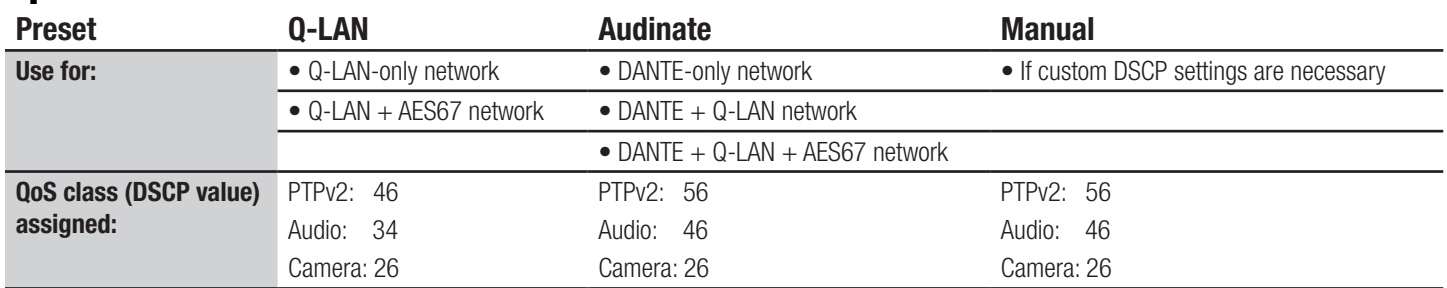

4. Leave the PTPv2 Domain and PTP Priority settings at default. Click OK.

5. To save the settings, press F5 or select File > Save to Core & Run.

# Configuring the network switch for Q-SYS

Configuring the switch requires these items:

- Computer with an available USB port
- DB9 to USB serial adaptor

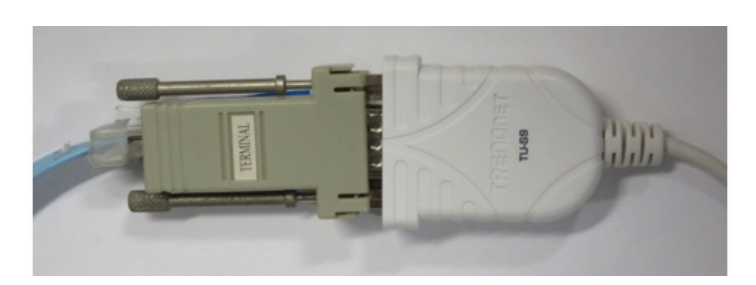

• Switch rollover cable (usually supplied with the switch)

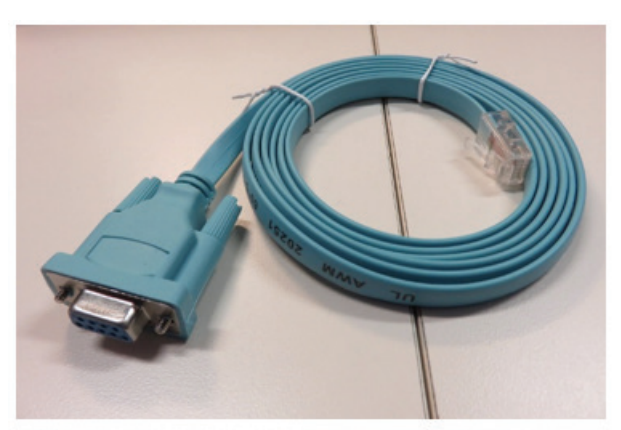

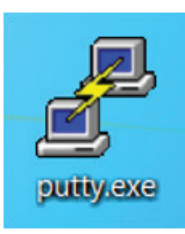

• PuTTY terminal software (or equivalent)

## Switch Configuration Example for Q-SYS<sup>™</sup> Platform Extreme Networks Summit® X450-G2 Series

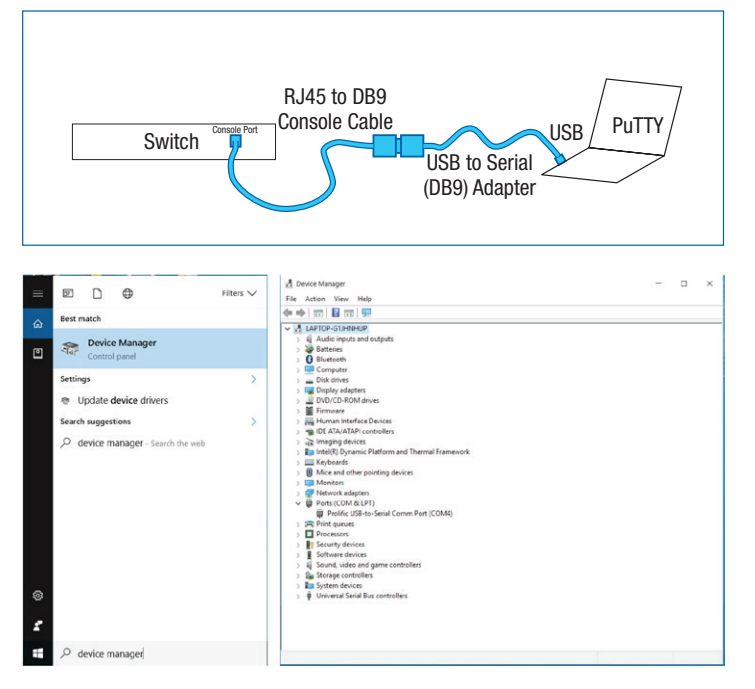

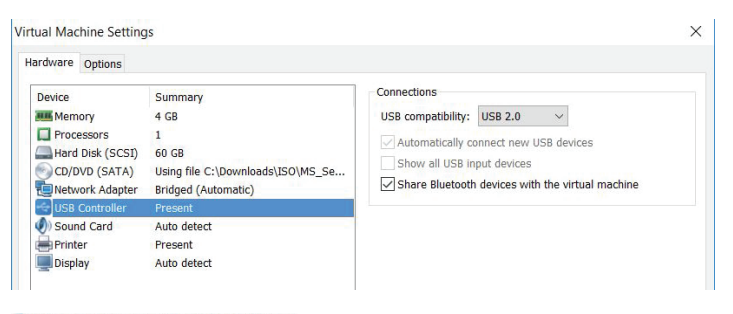

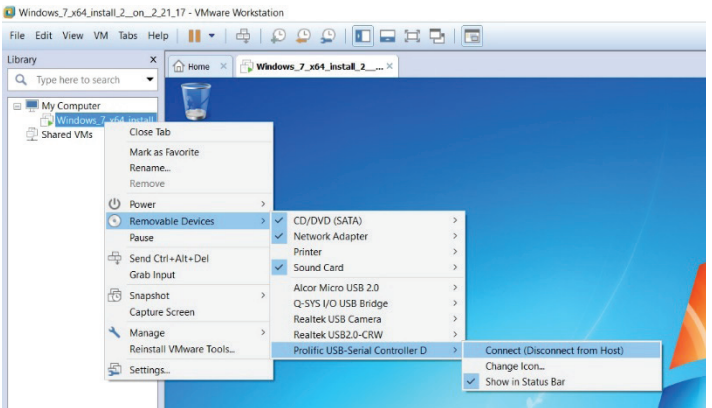

Connect the PC with the PuTTY software to the switch as shown, using the console cable and the USB to serial adapter. The switch's console port is located on its rear panel. Turn the switch on.

1. Verify that Windows recognizes the USB-to-serial adapter. In Windows, open **Device Manager** (in Windows 10, you can find it by typing **device manager** into the Cortana text box). Expand Ports (COM & LPT); the USB-to-serial comm port adapter should be listed there.

If the adapter does not appear, try these remedies:

- Plug the USB-to-serial adaper directly into the computer, to bypass any USB hubs.
- Download and install the latest drivers for the USB-to-serial adapter.
- If you are using virtualization, make sure that the USB devices are configured to connect to the virtual machine (shown at left). If you still have problems with the USB connections, try running the computer without any virtualization (i.e., "bare metal").
- See if any Windows updates are queued. If there are, apply them and reboot the computer.
- Check security settings and any security software for issues that might prevent functioning of the USB devices.

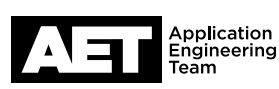

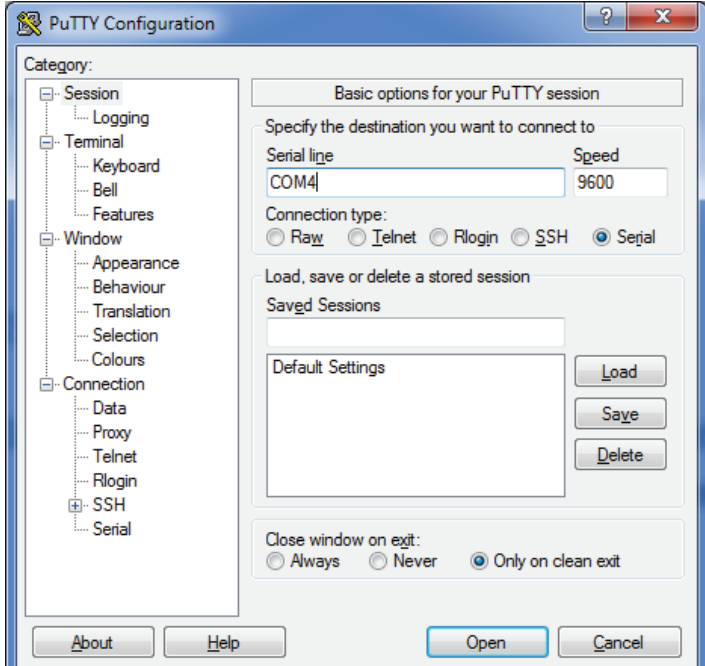

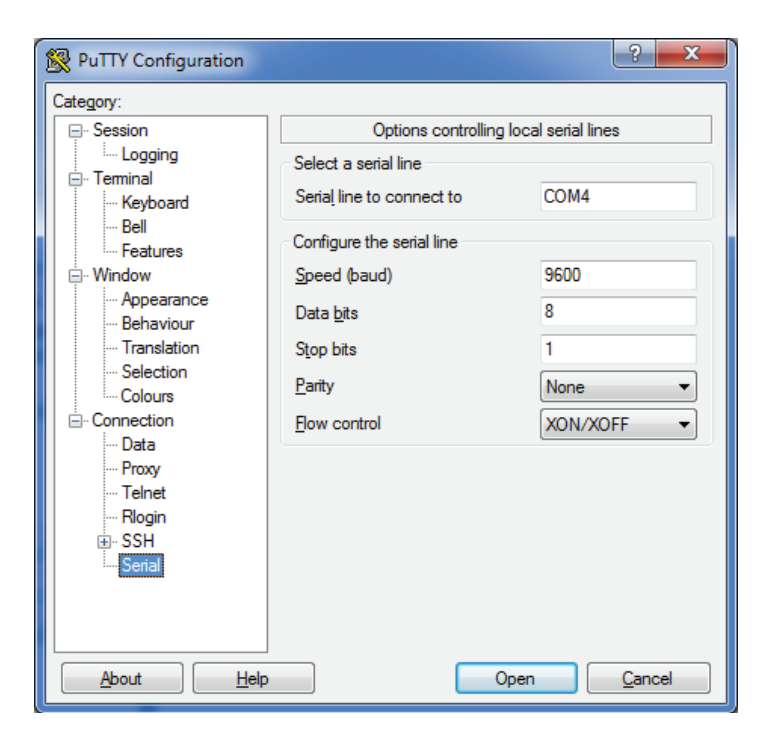

- 2. When the computer properly recognizes the USB-to-Serial Comm Port, open PuTTY. The PuTTY Configuration window will open first.
- 3. In the **Category** pane select **Session**.
- 4. At Connection type, select Serial.
- 5. At **Serial line**, select the COM port that the USB-to-serial adapter is connected (as displayed in Device Manager).
	- At Speed, enter **9600**.

- 6. In the Category pane select Connection > Serial.
- 7. At **Serial line to connect to**, select the COM port you designated in step 5.
- 8. At **Configure the serial line** set these parameters.

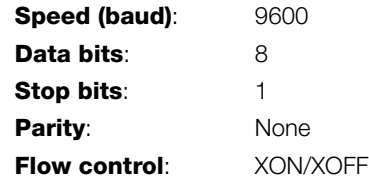

- 9. Optional: If you wish to save these settings, select Session and enter a name for these settings in **Saved Sessions**. Click Save.
- 10. Click Open.

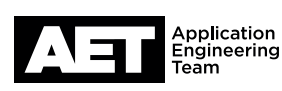

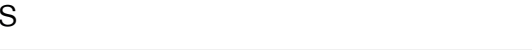

### Commencing the terminal session and resetting the switch to factory defaults

1. The terminal session with the switch will commence. The switch will prompt you to enter the login and password.

If the switch's login credentials have not been changed from its factory default settings, the login is **admin** and there is no password (just press Enter). At the command prompt, type **unconfigure switch all** and press Enter. The switch will ask you to confirm Yes before proceeding.

If you don't know the switch's login or password, you can reset it to factory defaults as instructed here: [https://community.extremenetworks.com/extreme/topics/how\\_do\\_you\\_reset\\_a\\_summit\\_x450a\\_24t\\_to\\_factory\\_default](https://community.extremenetworks.com/extreme/topics/how_do_you_reset_a_summit_x450a_24t_to_factory_default). Then login with **admin** and no password.

2. The switch will reboot to complete the reset process. As it finishes rebooting it will ask configuration questions. Press Q to exit the questions and proceed to a manual setup.

#### Configuring the switch

3. At the prompt, type these QoS priority queue commands:

**create qosprofile "QP3"** and press Enter **create qosprofile "QP5"** and press Enter **create qosprofile "QP7"** and press Enter.

- 4. At the prompt, type these commands to enable diffserv examination on all ports and disable dot1p examination: **enable diffserv examination port all** and press Enter **disable dot1p examination port all** and press Enter.
- 5. At the prompt, type these commands to enable flow control on all ports: **enable flow-control rx-pause ports all** and press Enter **enable flow-control tx-pause ports all** and press Enter.
- 6. At the prompt, type this command to assign an IP address and subnet mask to the switch: configure vlan default ipaddress <ip address> <subnet mask> and press **Enter**.
- 7. At the prompt, type this command to enable strict priority queuing on all ports: **configure qosscheduler strict-priority ports all** and press Enter.
- 8. At the prompt, type these commands to configure maximum buffer sizes for QP7, QP5, and QP3 in their QoS profiles: **configure qosprofile QP3 maxbuffer 100 weight 1** and press Enter **configure qosprofile QP5 maxbuffer 100 weight 1** and press Enter **configure qosprofile QP7 maxbuffer 100 weight 1** and press Enter.
- 9. At the prompt, type these commands to configure bandwidths for QP7, QP5, and QP3 in their QoS profiles: **configure qosprofile QP3 minbw 0 maxbw 100 ports all** and press Enter **configure qosprofile QP5 minbw 0 maxbw 100 ports all** and press Enter **configure qosprofile QP7 minbw 0 maxbw 100 ports all** and press Enter.

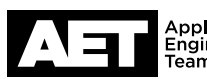

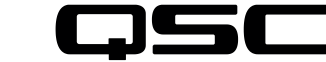

10. At the prompt, type the following commands to remap the DSCP values to QP1:

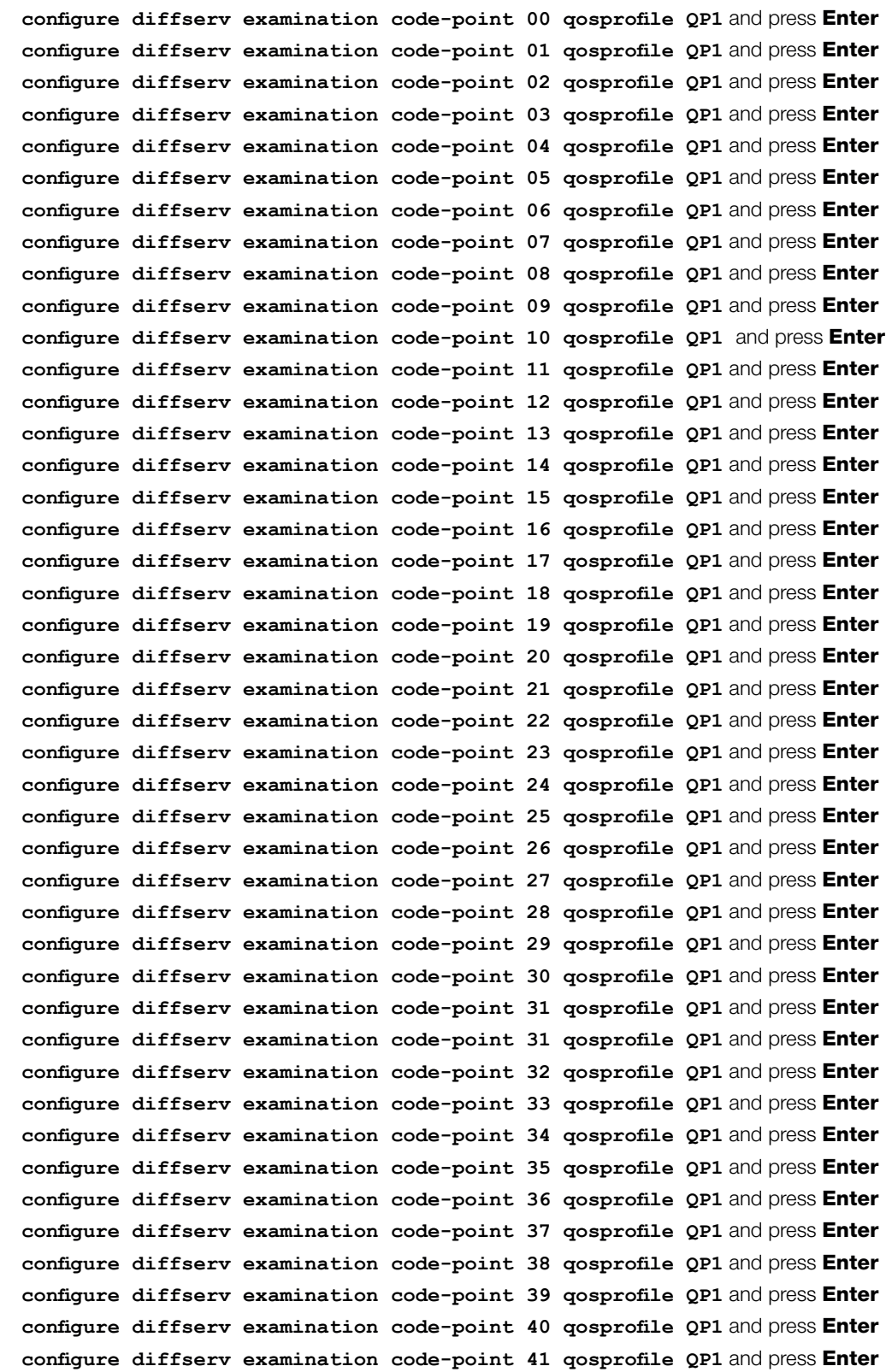

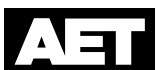

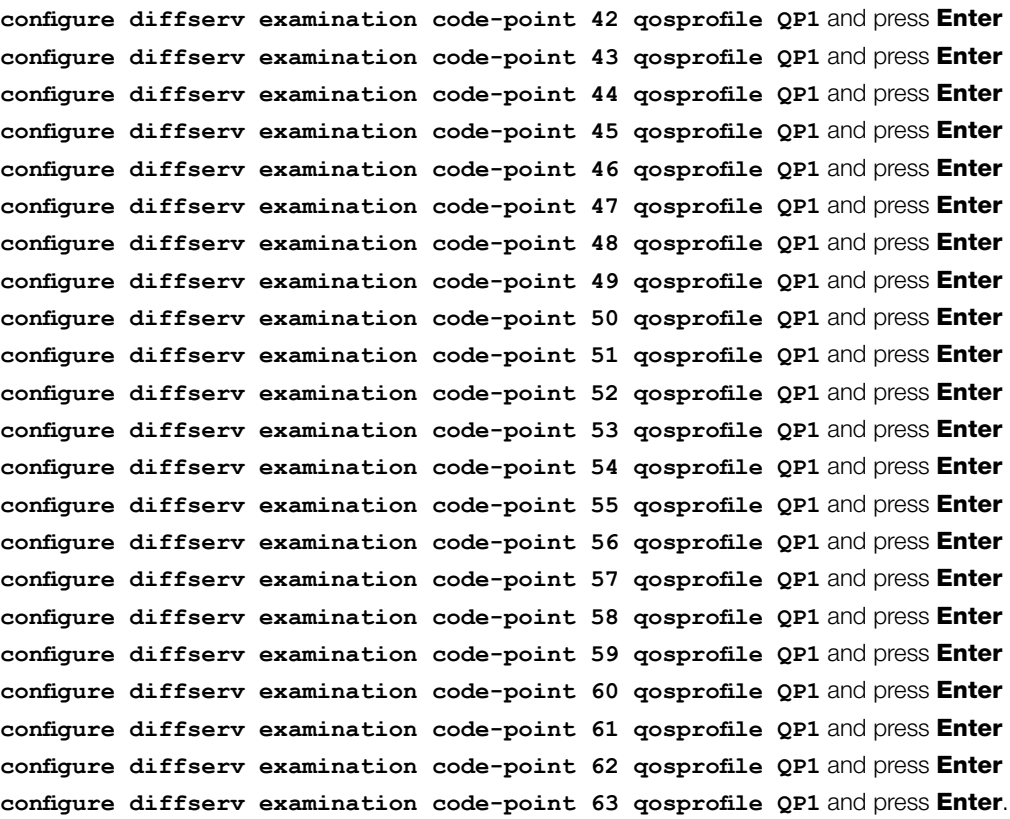

11. The next set of commands depends on which QoS preset you are configuring the switch for.

## For the Audinate QoS preset For the QLAN QoS preset

At the prompt, type these commands to assign DSCP values to their priority queues:

**configure diffserv examination code-point 8 qosprofile QP3** and press Enter **configure diffserv examination code-point 26 qosprofile QP3** and press Enter **configure diffserv examination code-point 46 qosprofile QP5** and press Enter **configure diffserv examination code-point 56 qosprofile QP7** and press Enter.

At the prompt, type these commands to assign DSCP values to their priority queues: **configure diffserv examination code-point 26 qosprofile QP3** and press Enter **configure diffserv examination code-point 34 qosprofile QP5** and press Enter **configure diffserv examination code-point 46 qosprofile QP7** and press Enter.

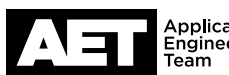

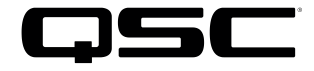

12. At the prompt, type these commands to assign static multicast group 224.0.1.129 to all ports:

**configure igmp snooping vlan "Default" ports 1 add static group 224.0.1.129** and press Enter **configure igmp snooping vlan "Default" ports 2 add static group 224.0.1.129** and press Enter **configure igmp snooping vlan "Default" ports 3 add static group 224.0.1.129** and press Enter **configure igmp snooping vlan "Default" ports 4 add static group 224.0.1.129** and press Enter **configure igmp snooping vlan "Default" ports 5 add static group 224.0.1.129** and press Enter **configure igmp snooping vlan "Default" ports 6 add static group 224.0.1.129** and press Enter **configure igmp snooping vlan "Default" ports 7 add static group 224.0.1.129** and press Enter **configure igmp snooping vlan "Default" ports 8 add static group 224.0.1.129** and press Enter **configure igmp snooping vlan "Default" ports 9 add static group 224.0.1.129** and press Enter **configure igmp snooping vlan "Default" ports 10 add static group 224.0.1.129** and press Enter **configure igmp snooping vlan "Default" ports 11 add static group 224.0.1.129** and press Enter **configure igmp snooping vlan "Default" ports 12 add static group 224.0.1.129** and press Enter **configure igmp snooping vlan "Default" ports 13 add static group 224.0.1.129** and press Enter **configure igmp snooping vlan "Default" ports 14 add static group 224.0.1.129** and press Enter **configure igmp snooping vlan "Default" ports 15 add static group 224.0.1.129** and press Enter **configure igmp snooping vlan "Default" ports 16 add static group 224.0.1.129** and press Enter **configure igmp snooping vlan "Default" ports 17 add static group 224.0.1.129** and press Enter **configure igmp snooping vlan "Default" ports 18 add static group 224.0.1.129** and press Enter **configure igmp snooping vlan "Default" ports 19 add static group 224.0.1.129** and press Enter **configure igmp snooping vlan "Default" ports 20 add static group 224.0.1.129** and press Enter **configure igmp snooping vlan "Default" ports 21 add static group 224.0.1.129** and press Enter **configure igmp snooping vlan "Default" ports 22 add static group 224.0.1.129** and press Enter **configure igmp snooping vlan "Default" ports 23 add static group 224.0.1.129** and press Enter **configure igmp snooping vlan "Default" ports 24 add static group 224.0.1.129** and press Enter **configure igmp snooping vlan "Default" ports 25 add static group 224.0.1.129** and press Enter **configure igmp snooping vlan "Default" ports 26 add static group 224.0.1.129** and press Enter **configure igmp snooping vlan "Default" ports 27 add static group 224.0.1.129** and press Enter **configure igmp snooping vlan "Default" ports 28 add static group 224.0.1.129** and press Enter.

13. At the prompt, type this command to set the forwarding database (FDB) time to 3600 seconds: **configure fdb agingtime 3600** and press Enter.

This sets the aging time for dynamic FDB entries. The switch maintains an FDB of all AMC addresses received on its ports and uses the information to determine whether a frame should be forwarded or filtered.

14. At the prompt, type this command to create an access list for multicast group address 224.0.1.129 and redirect traffic to QP7: **create access-list clockpacket " destination-address 224.0.1.129/32 ;" " redirect-vlan ; qosprofile qp7 ;"** and press Enter.

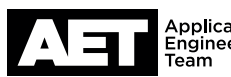

Switch Configuration Example for Q-SYS<sup>™</sup> Platform Extreme Networks Summit® X450-G2 Series

15. At the prompt, type these commands to configure the access lists of all the ports:

**configure access-list add clockpacket last priority 0 zone SYSTEM ports 1 ingress** and press Enter **configure access-list add clockpacket last priority 0 zone SYSTEM ports 2 ingress** and press Enter **configure access-list add clockpacket last priority 0 zone SYSTEM ports 3 ingress** and press Enter **configure access-list add clockpacket last priority 0 zone SYSTEM ports 4 ingress** and press Enter **configure access-list add clockpacket last priority 0 zone SYSTEM ports 5 ingress** and press Enter **configure access-list add clockpacket last priority 0 zone SYSTEM ports 6 ingress** and press Enter **configure access-list add clockpacket last priority 0 zone SYSTEM ports 7 ingress** and press Enter **configure access-list add clockpacket last priority 0 zone SYSTEM ports 8 ingress** and press Enter **configure access-list add clockpacket last priority 0 zone SYSTEM ports 9 ingress** and press Enter **configure access-list add clockpacket last priority 0 zone SYSTEM ports 10 ingress** and press Enter **configure access-list add clockpacket last priority 0 zone SYSTEM ports 11 ingress** and press Enter **configure access-list add clockpacket last priority 0 zone SYSTEM ports 12 ingress** and press Enter **configure access-list add clockpacket last priority 0 zone SYSTEM ports 13 ingress** and press Enter **configure access-list add clockpacket last priority 0 zone SYSTEM ports 14 ingress** and press Enter **configure access-list add clockpacket last priority 0 zone SYSTEM ports 15 ingress** and press Enter **configure access-list add clockpacket last priority 0 zone SYSTEM ports 16 ingress** and press Enter **configure access-list add clockpacket last priority 0 zone SYSTEM ports 17 ingress** and press Enter **configure access-list add clockpacket last priority 0 zone SYSTEM ports 18 ingress** and press Enter **configure access-list add clockpacket last priority 0 zone SYSTEM ports 19 ingress** and press Enter **configure access-list add clockpacket last priority 0 zone SYSTEM ports 20 ingress** and press Enter **configure access-list add clockpacket last priority 0 zone SYSTEM ports 21 ingress** and press Enter **configure access-list add clockpacket last priority 0 zone SYSTEM ports 22 ingress** and press Enter **configure access-list add clockpacket last priority 0 zone SYSTEM ports 23 ingress** and press Enter **configure access-list add clockpacket last priority 0 zone SYSTEM ports 24 ingress** and press Enter **configure access-list add clockpacket last priority 0 zone SYSTEM ports 25 ingress** and press Enter **configure access-list add clockpacket last priority 0 zone SYSTEM ports 26 ingress** and press Enter **configure access-list add clockpacket last priority 0 zone SYSTEM ports 27 ingress** and press Enter **configure access-list add clockpacket last priority 0 zone SYSTEM ports 28 ingress** and press Enter.

16. At the prompt, type this command to configure fast-path forwarding.

**configure forwarding ipmc local-network-range fast-path** and press Enter.

The switch will reply with a message warning that the command will flush all IP multicast forwarding entries, which may temporarily cause loss of IP multicast traffic. Answer **yes** to continue.

Fast-path forwarding lets certain packets traversing the switch bypass processing by the CPU. The switch will forward packets to the multicast address 224.0.1.129 at the wire speed rate.

17. Finally, save the configuration. At the prompt, type **save** and press Enter.

The switch configuration is complete.

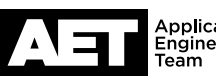

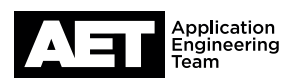

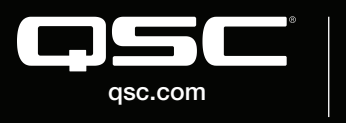

© 2018 QSC, LLC. All rights reserved. QSC, and the QSC logo are registered trademarks in the U.S. Patent and Trademark Office and other countries. #44 V.6

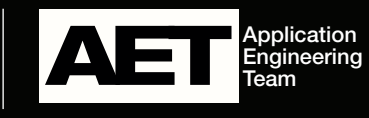